## DESCARREGAR I UTILITZAR TEAMVIEWER

Joan Bogunyà i Peter Julca

Itenerari 3

En aquest treball ensenyarem com descarregar i utilitzar Team Viewer, un programa de control remot que serveix per a utilitzar un ordinador a distància.

## **1 pas:**

Per a començar anirem a la pàgina oficial del programa(link a la imatge) i li donarem on posa "donwload" (marcat a l'imatge)

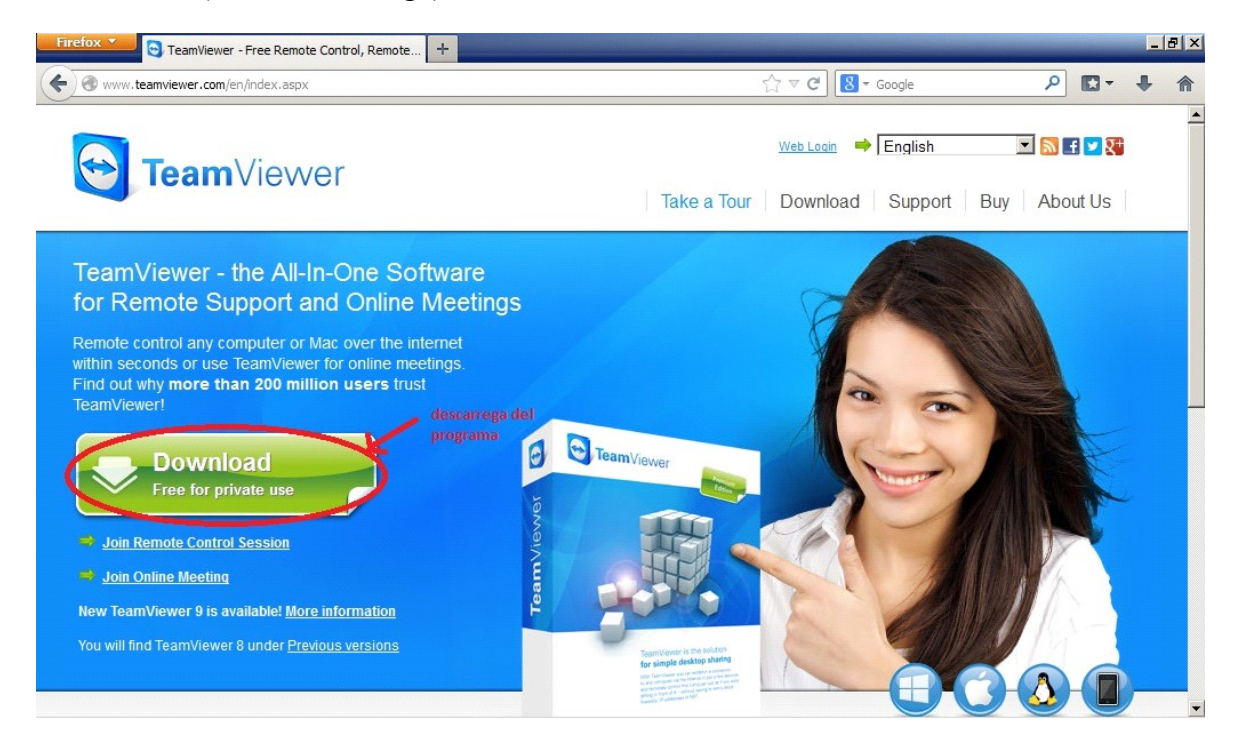

**2 pas:**Un cop acabada la descarrega s'obrirà un instal·lador del programa. Per a instal·lar-lo correctament haurem de seguir les pautes marcades a l'imatges.

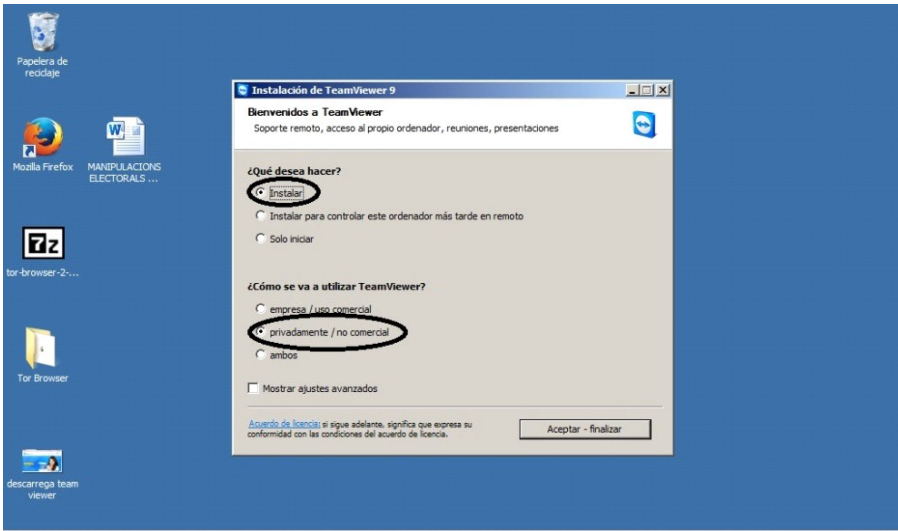

## **3 pas:**

Un cop la descarrega hagi finalitzat obrirem el programa. Ens crearem un compte i ens connectarem amb un company/amic/associat... que també el posseeixi. Per a fer-ho li haurem de dir la nostre id (num 1 a la imatge), acte seguit ell l'introduirà a la casella num 3 de la imatge. Acte seguit li demanarà una contrasenya, que la tenim a la casella num 2 de la imatge.

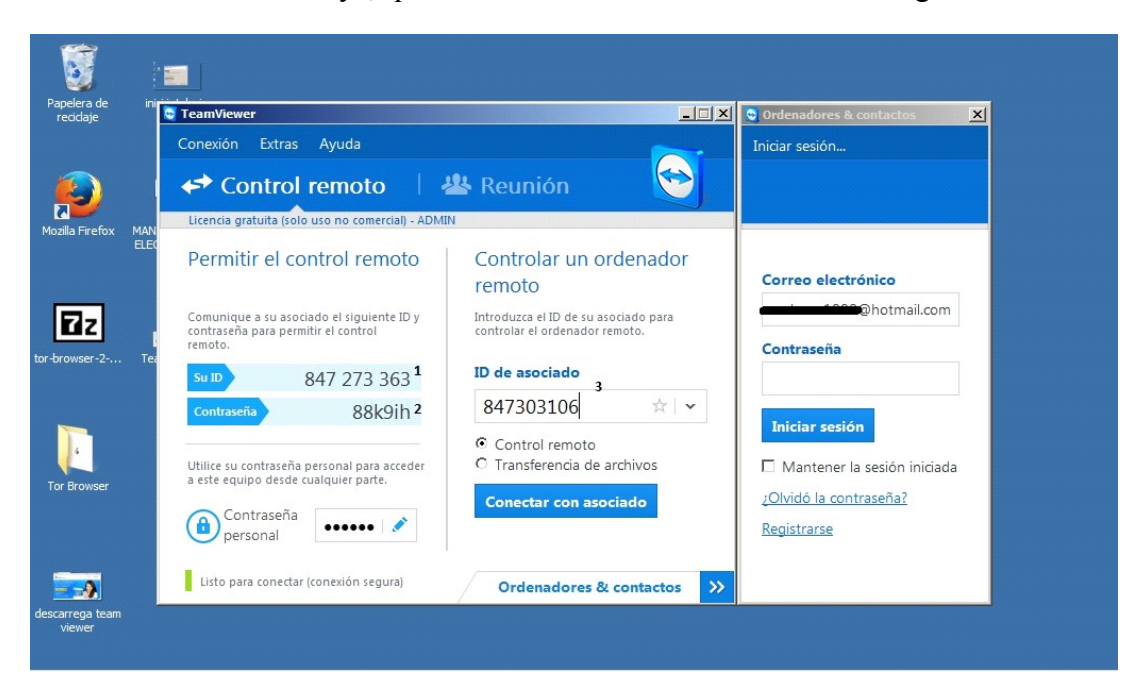

## **4 pas:**

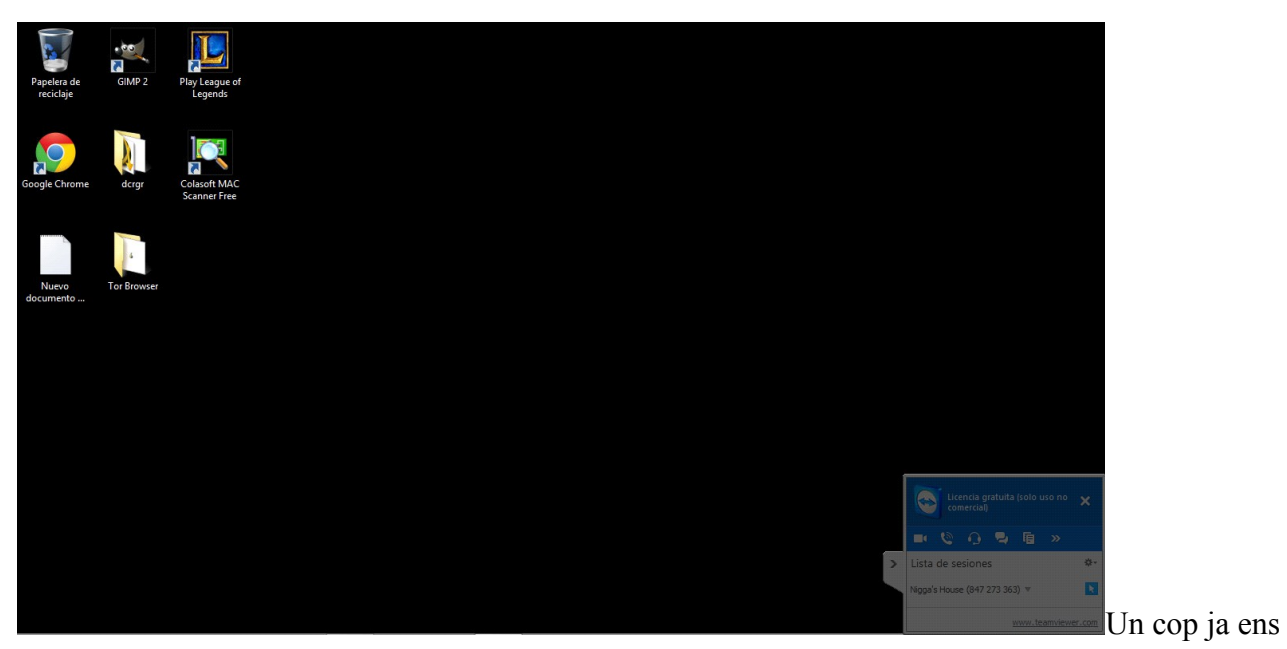

haguem connectat a l'altre ordinador ja el podrem controlar i veure que hi té. El control és com el del propi ordinador que s'utilitza.